# **Navigating The New Siemens CT Software**

**A few hints to make QA easier**

# **Switching on**

**Power switch is located on a panel on side of gantry under flap**

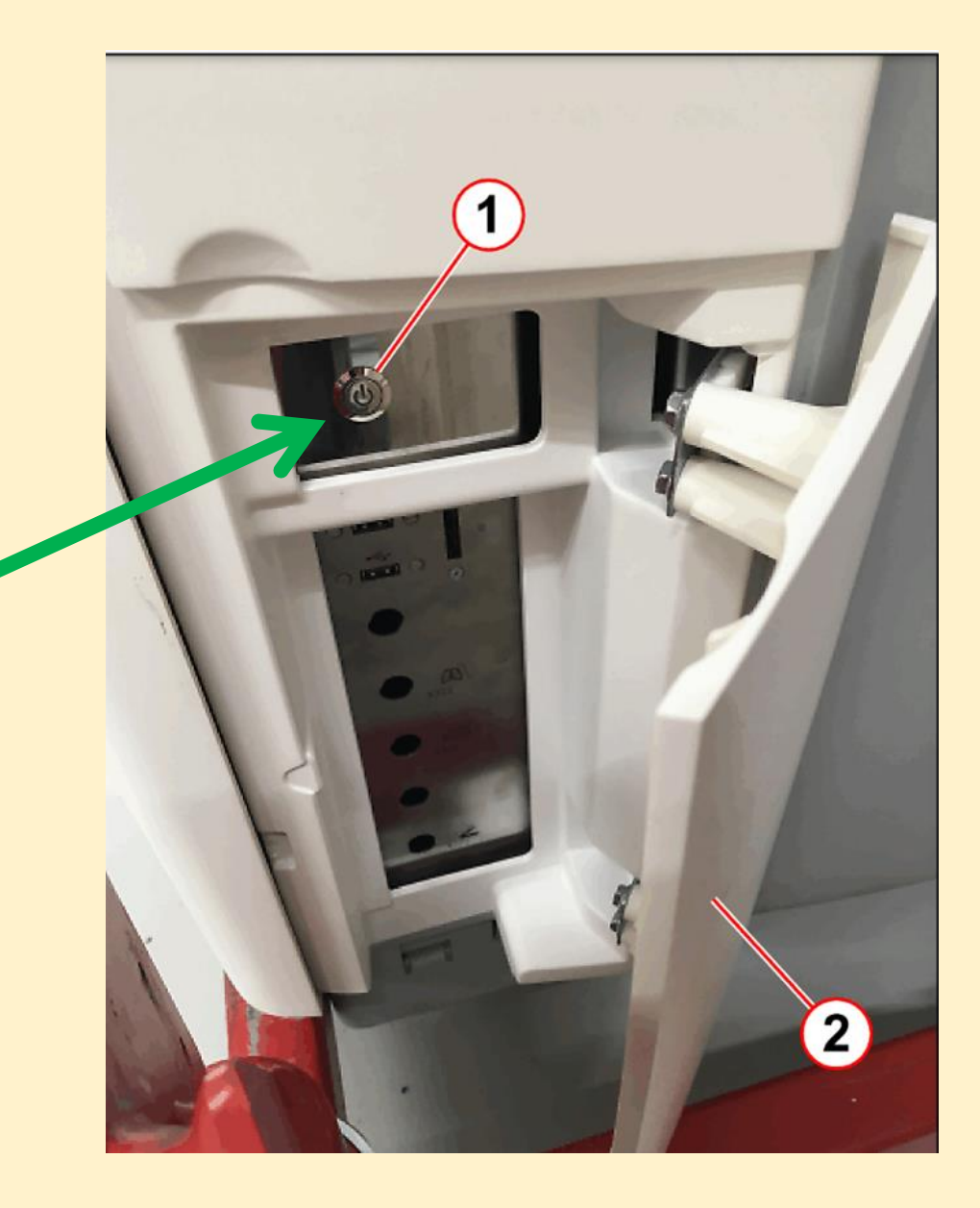

# **Starting With an Emergency Patient**

• **Poly Trauma automatically selected**

• **Click protocol selection button to select appropriate protocol**

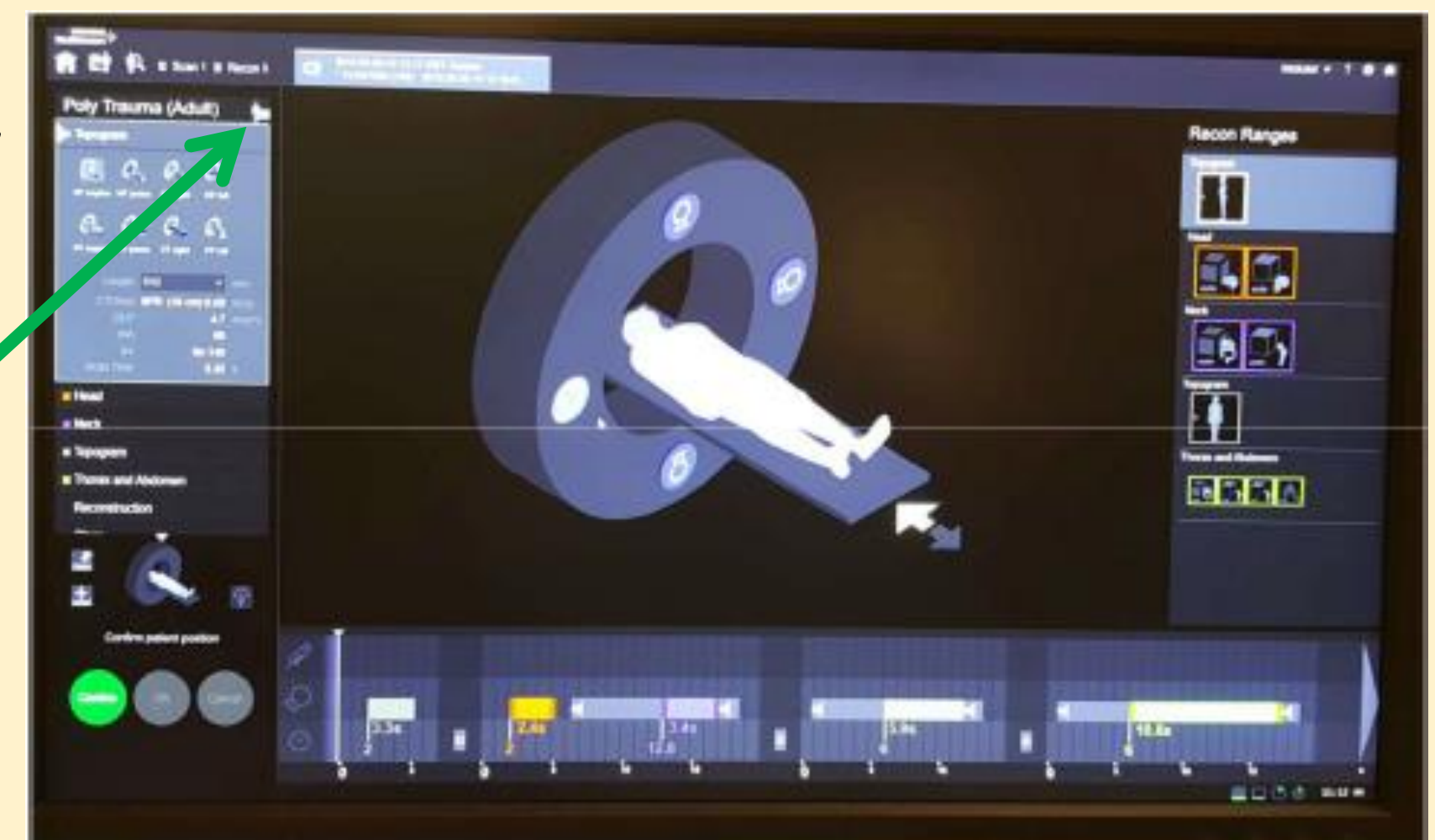

# **Select protocol selection tab**

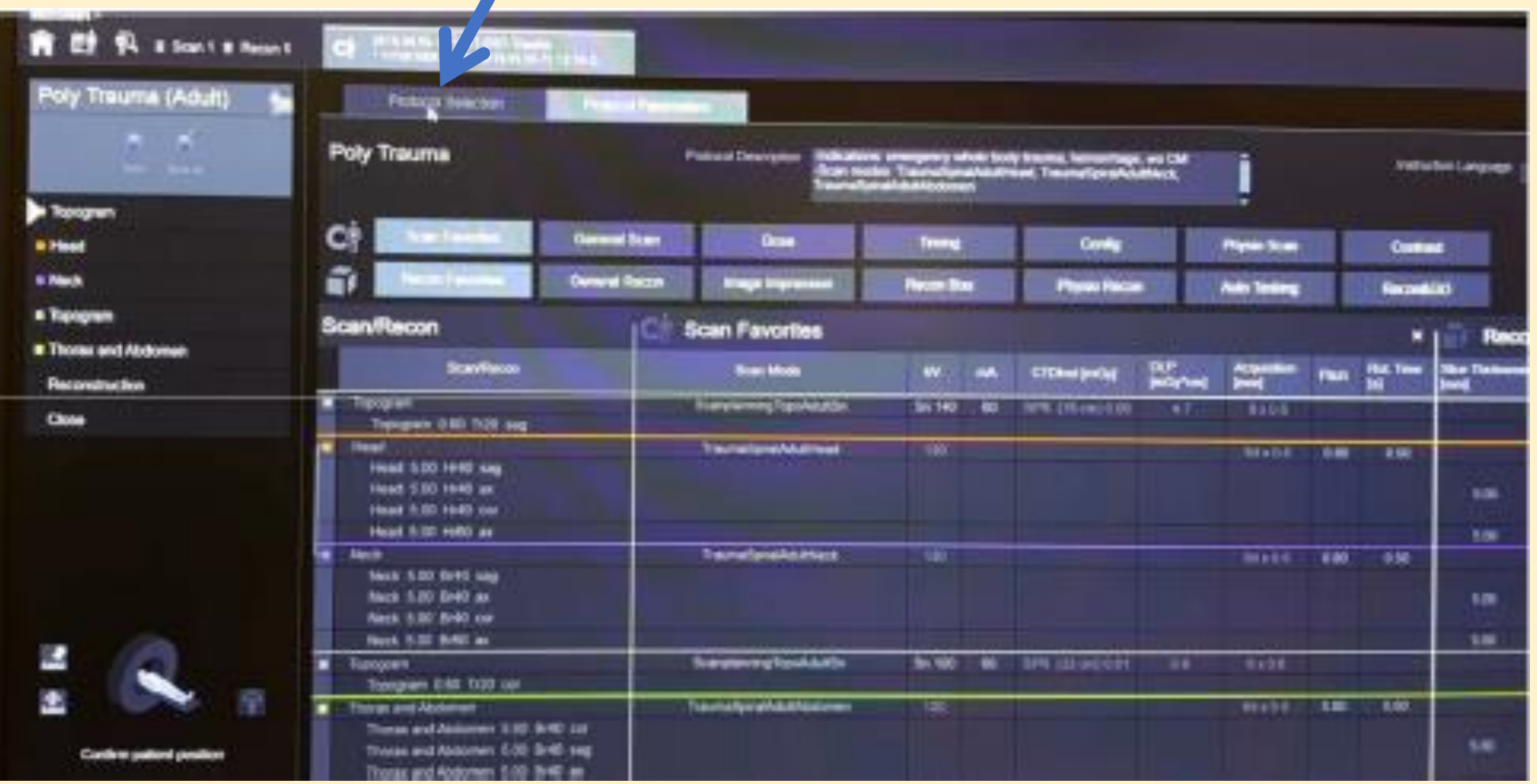

# **Protocol Selection**

- **Search for protocol using the search bar or anatomical region selection**
- **Select desired protocol**
- **Click Replace**
- **Click OK**

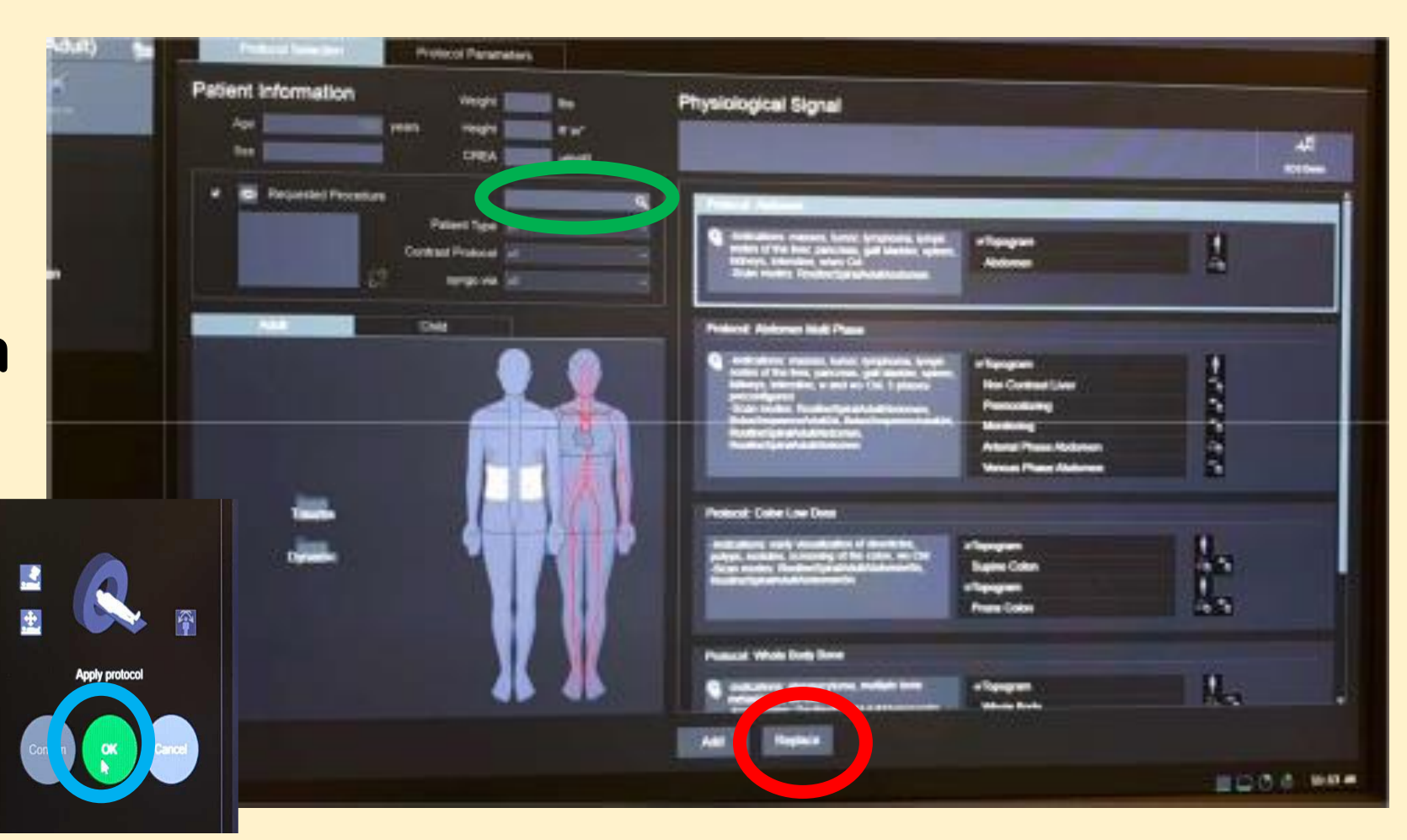

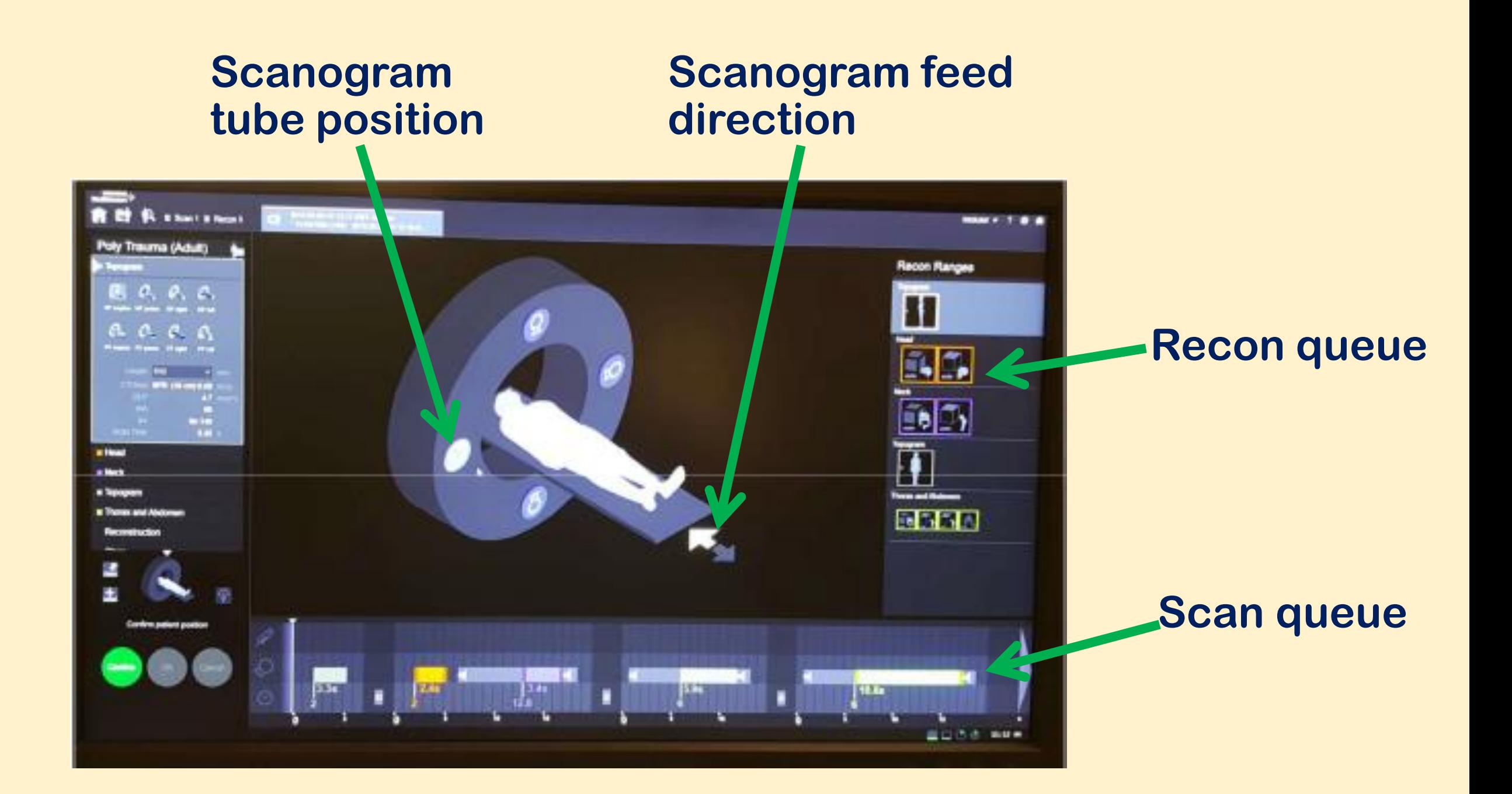

#### **Right click to show scan parameters**

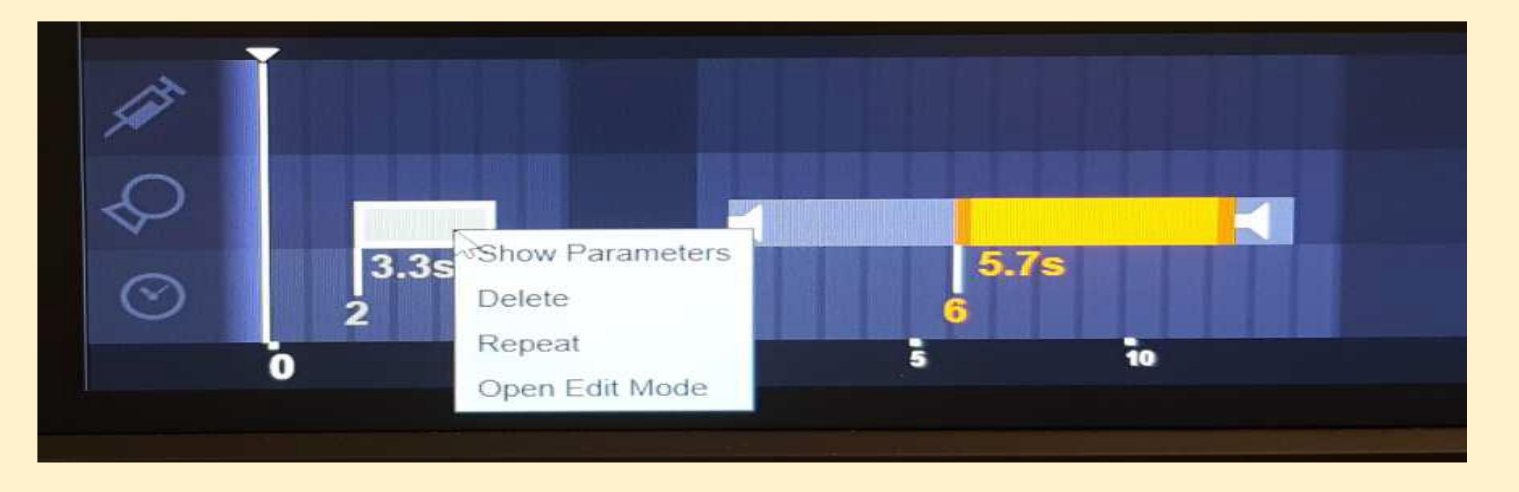

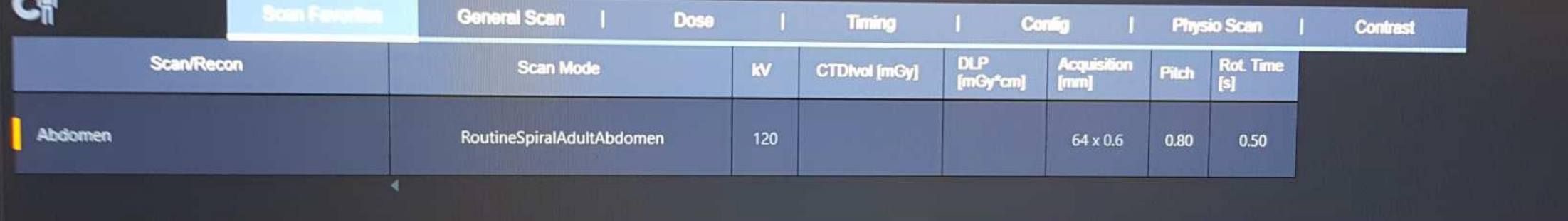

#### **Setting up tips – scan parameters**

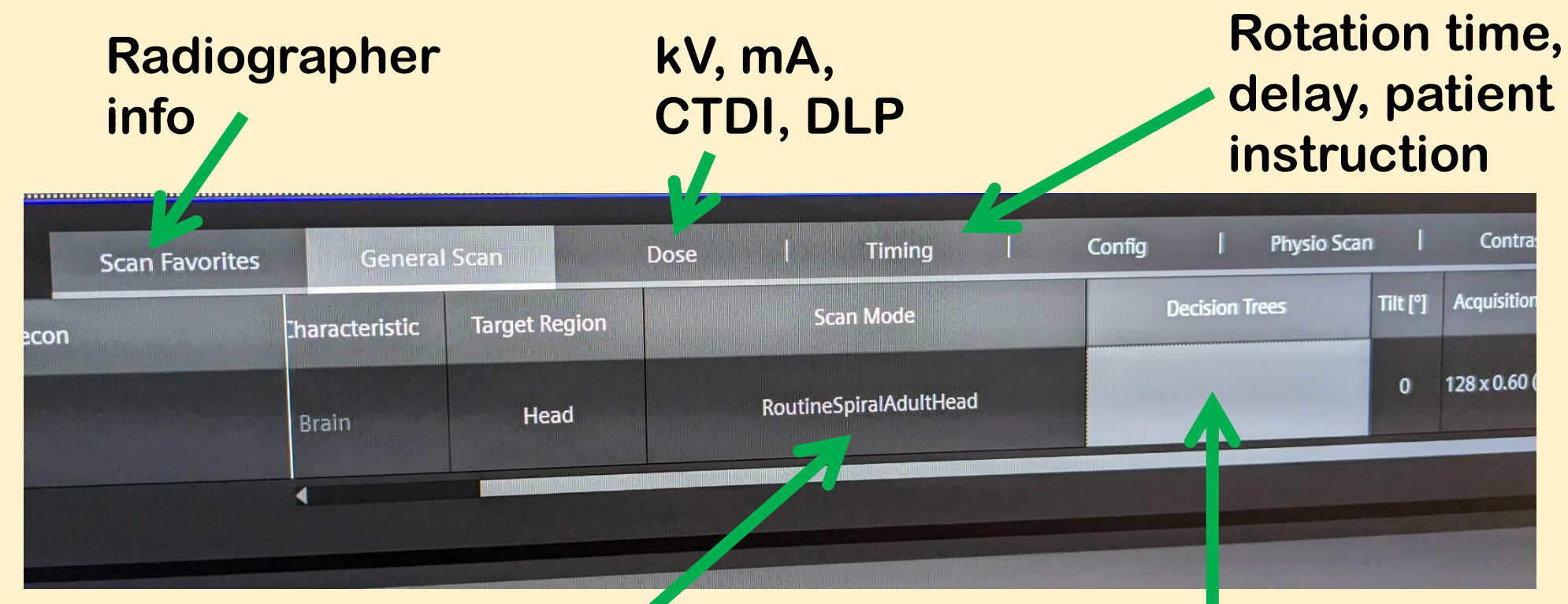

**Generally greyed out or limited to spiral options when decision trees are selected**

**Deselect all decision tree options to enable manual selections**

#### **Right click to show recon parameters**

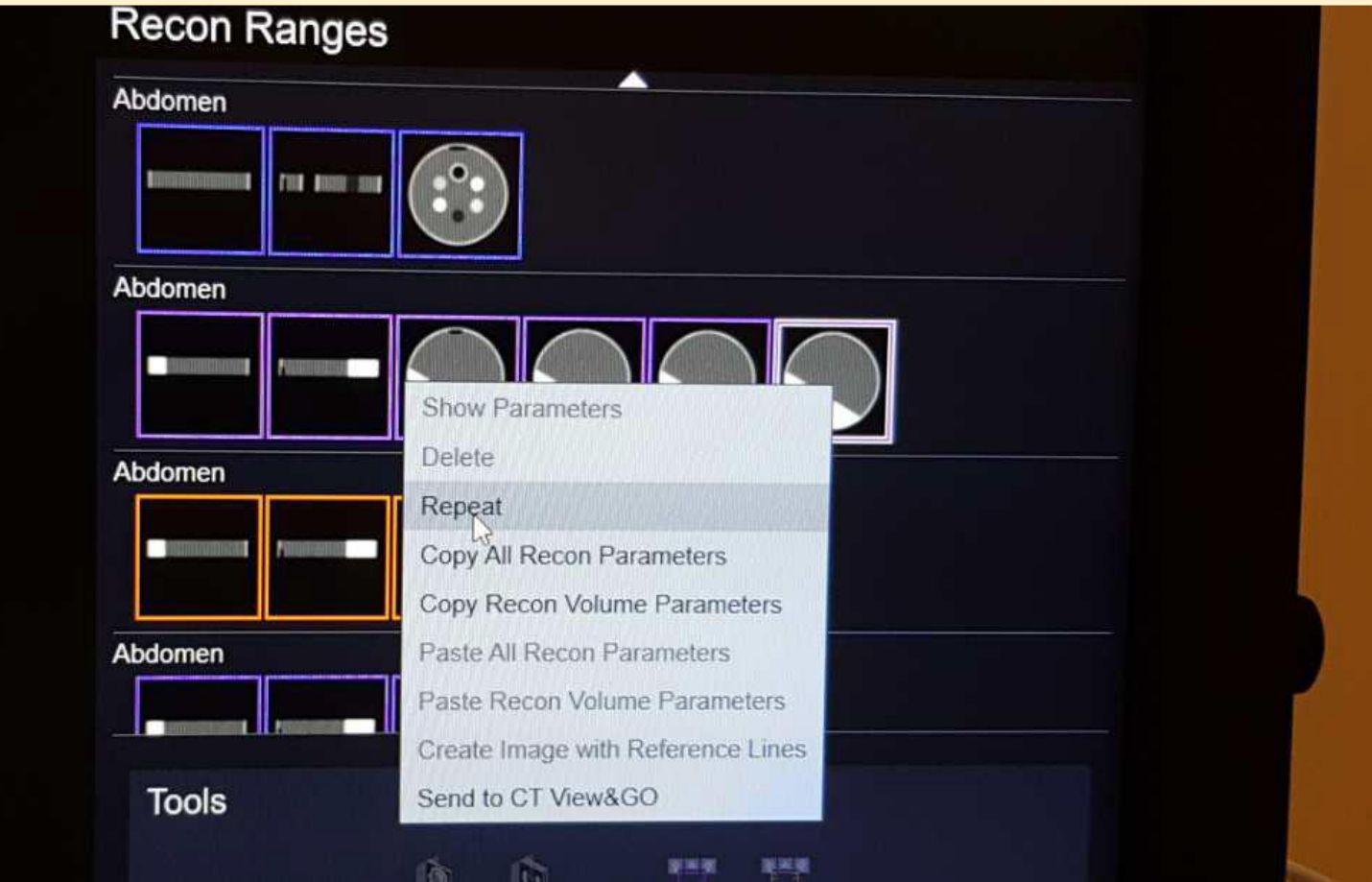

# **Setting up tips – recon parameters**

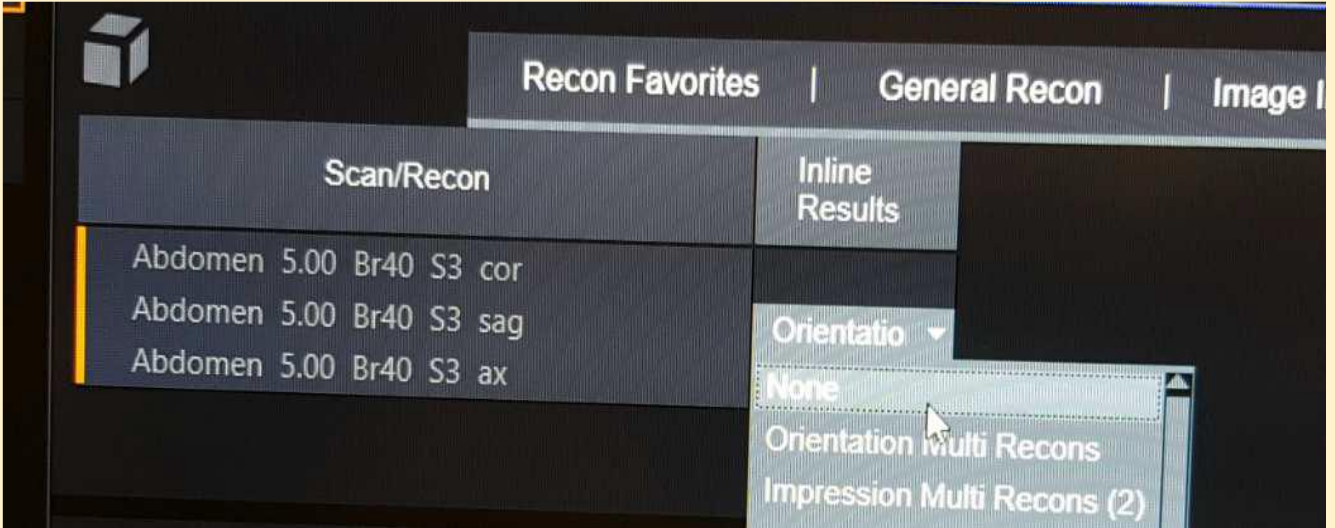

**Select 'None' to reveal 'Fix Axial'**

**Turn 'Fix Axial' on**

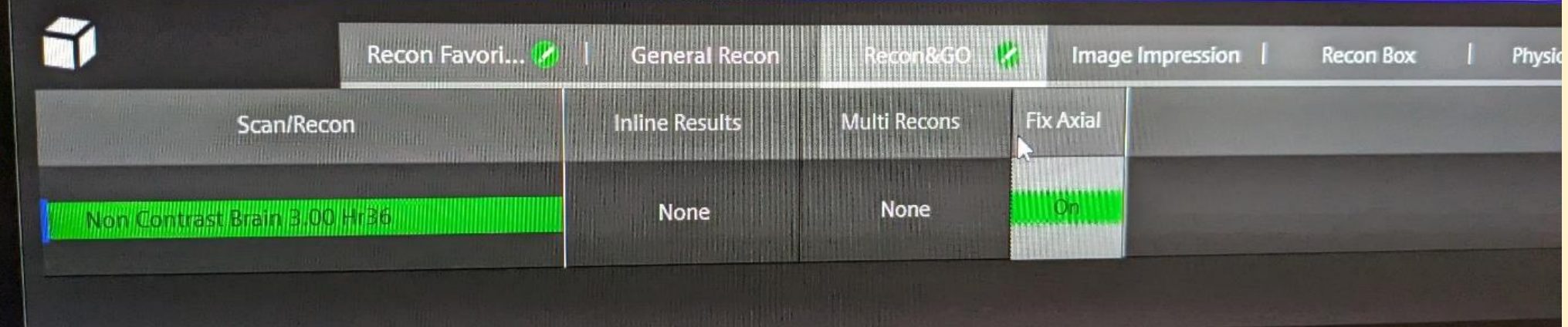

#### **Finding cancel move**

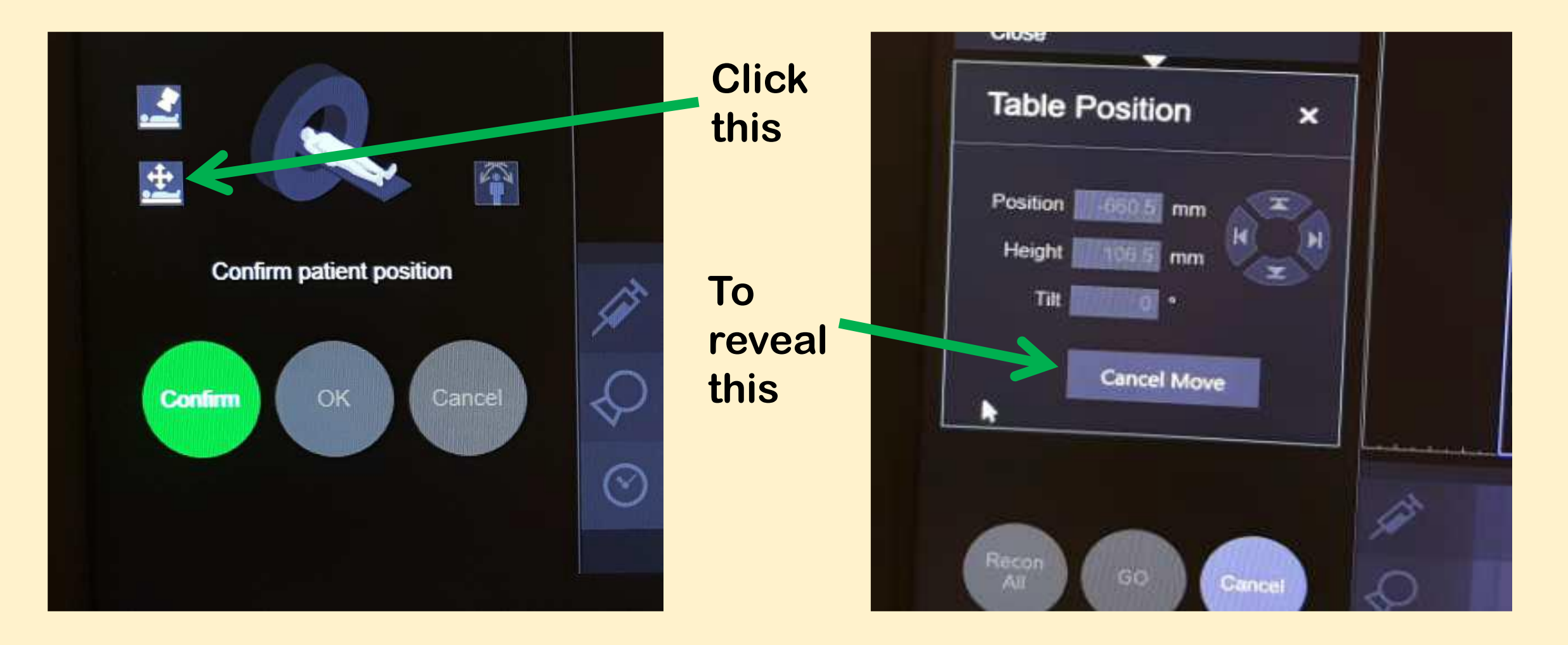

### **Tips to make life easier**

- **Do a scanogram**
- **Select sequence mode (scan tabs)**
- **Ensure 'Fix Axial' is turned on (recon tabs)**
- **Use scanogram to set scan length**
- **Check number of scans for small lengths (may default to 2)**
- **Change mA after changing kV**
- **Right click, repeat (both scans and recons)**
- **Split testing into different patients (will speed up testing)**
- **Be aware that different versions allow different things**